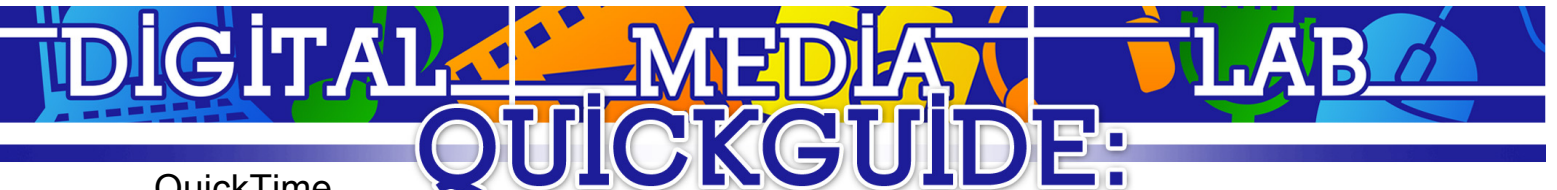

# QuickTime

## **Playing/trimming a video**

- 1. QuickTime playback controls appear on the window where the video plays. Basic playback controls such as volume, play, rewind, full screen, etc. are available, as well as a slider where you can choose a point of the video from which to playback.
- 2. The share button is next to the toggle full screen. From here, you can export a video to YouTube, iTunes, etc. or you can actually trim the clip.
- 3. When you select the Trim option in the menu, a new control bar will appear where you can choose the start and end point of the video. Click and drag the yellow bars on the right and left side to clip off the beginning and end and click Trim to trim the clip.

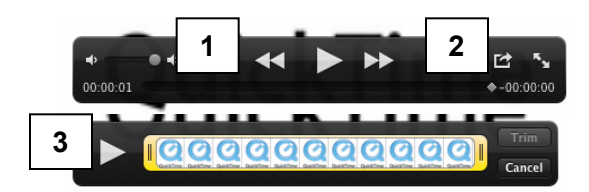

## **Recording video**

- To record a video, go to File $\rightarrow$ New Movie Recording.
- From here, you can record a new video from either your webcam if it is attached or an external camera (which will need to be connected).
- On the playback controls bar the arrow will allow you to choose options. You can choose:
	- 1. Which microphone to use if more than one camera is connected
	- 2. The quality of your video
	- 3. Where to save your new video (see screenshot under "Recording Audio")
- Click the Record button in the middle of the control bar to begin recording. This will change to a stop button once recording which will stop your recording when you are finished recording.
- From the Share menu, you can export your video to iTunes, YouTube, etc. (see page 2 of this guide for more detailed instructions

### **Recording audio**

- To record audio, go to File $\rightarrow$ New Audio Recording.
- From here, you can record audio from either your built-in microphone if your computer has one, or if an external microphone is attached.
- On the playback controls bar the arrow will allow you to choose options. You can choose: 1. Which microphone to use – if more than one is connected
	- 2. The quality of your audio
	- 3. Where to save your new audio file

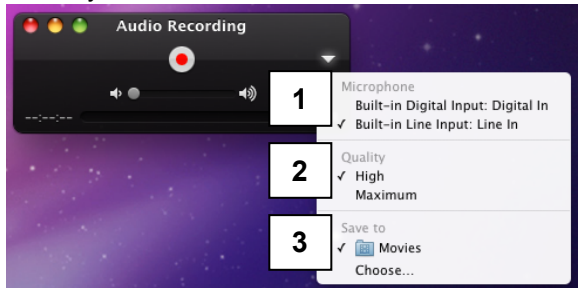

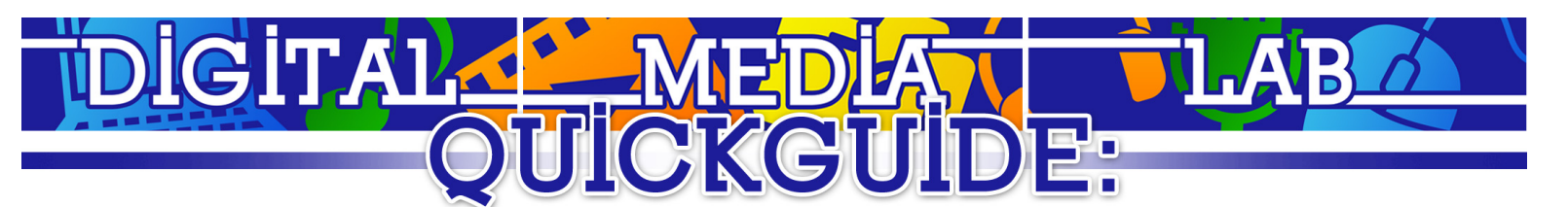

#### **Recording your screen**

- To record your screen in order to do a video screen capture, go to File $\rightarrow$ New Screen Recording.
- The control bar will appear. Get your screen how you would like it to be when you begin your recording, and click the record button. To avoid this control bar appearing in your entire screen video recording, the control bar disappears. To stop your recording, click on the stop icon in the menu bar on the top right of your screen.

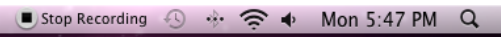

- On the playback controls bar the arrow will allow you to choose options. You can choose:
	- 1. Which microphone to use if more than one is connected
	- 2. The quality of your screen video recording
	- 3. Where to save your new recording.

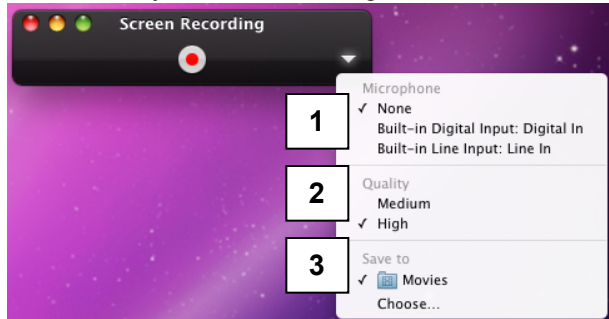

#### **Exporting/Sharing your video to iTunes**

- To share your video, go to Share $\rightarrow$ iTunes.
- You will be asked on which device you will be watching your video. Select which device and click "Share."

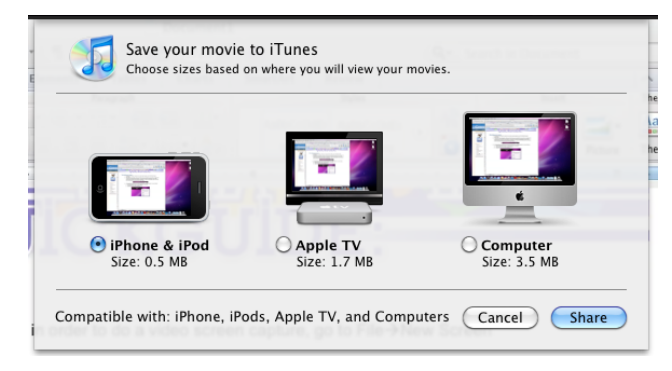

### **Exporting/Sharing your video to YouTube**

- To share your video, go to Share $\rightarrow$ YouTube.
- Type in your YouTube account username and password and click "Sign in."

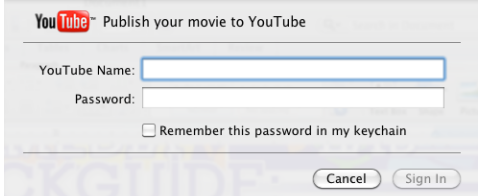

**Congratulations! You've recorded and/or shared your media with QuickTime!**